# **brother**

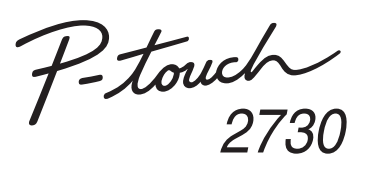

### Manual de instalação do software **Português do Brasil**

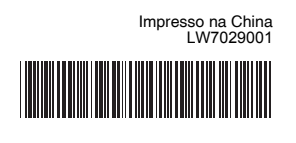

#### **Recursos**

#### **CD-ROM Precauções**

- Não risque o CD-ROM.
- Não exponha o CD-ROM a temperaturas extremamente altas ou baixas.
- Não coloque objetos pesados sobre o CD-ROM nem aplique força ao CD-ROM.
- O software contido no CD-ROM destina-se somente ao uso com a máquina adquirida.

Ele pode ser instalado em vários PCs para usar no escritório, etc.

Antes de instalar, verifique se a configuração do seu sistema atende aos seguintes requisitos.

# Introdução

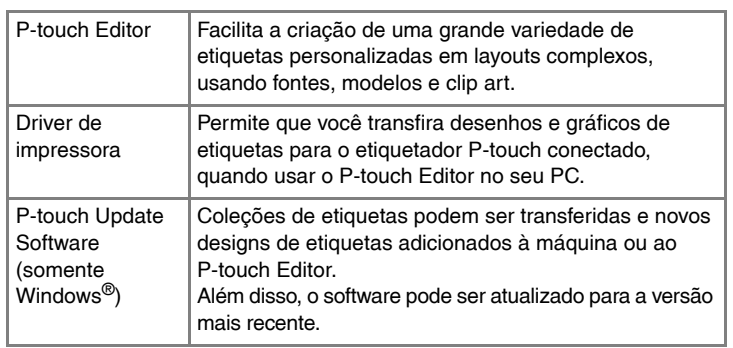

Inicie o computador e coloque o CD na unidade de CD.  $\vert$ 1

### Requisitos do sistema

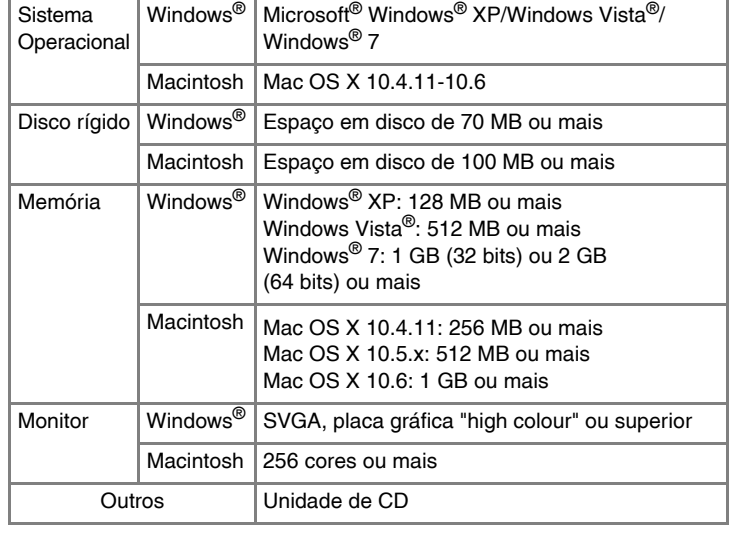

Selecione os aplicativos Microsoft® Office com os quais deseja usar as funções de Complemento e clique em [Seguinte]. (A função Complemento permite que você crie etiquetas diretamente de seus aplicativos Microsoft® Office.) Siga as instruções da tela.

Uma vez detectada a impressora, o driver será automaticamente instalado.

Clique em [Concluir]. A instalação do software agora está concluída. **8** Clique em [Concluir]. A instatação do computador se receber instruções nesse sentido.

### **Instalação do P-touch Editor e Driver de impressora**

Inicie o software. Clique em [Iniciar] - [Todos os Programas] - [Brother **P** Inicia o software. Unque em mission processes and p-touch Editor 5.0.<br>P-touch] - [P-touch Editor 5.0] para iniciar o P-touch Editor 5.0.

O procedimento para instalar o software varia de acordo com o sistema operacional do computador. O procedimento de instalação está sujeito a alteração sem prévio aviso.

Os nomes de impressora nas telas a seguir podem ser diferentes do nome de sua impressora.

Selecione o idioma desejado e clique no tipo de configuração preferido.  $\overline{2}$ **Standard:**

Todos os recursos (o P-touch Editor, o driver da impressora e o P-touch Update Software) serão instalados (padrão).

### **Personalizada:**

Você pode especificar os recursos que deseja instalar. Recomendado para usuários avançados.

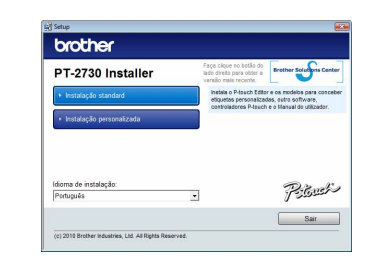

A captura de tela e o conteúdo instalado podem ser diferentes dependendo do idioma.

Leia o contrato de licença atentamente. Se concordar com os termos  $\overline{3}$ e as condições do contrato de licença, clique em [Sim] para continuar a instalação.

Siga as instruções da tela.

Quando for solicitado, conecte a impressora ao computador usando o cabo USB e, em seguida, ligue a impressora.

X**Para Windows® XP**  $\boxed{4}$ 

Quando for instruído para registrar sua impressora on-line, selecione um método de registro e clique em [Seguinte]. Se você tiver selecionado para registrar o produto on-line, o seu navegador de Internet padrão será iniciado em uma nova janela. Siga as instruções para registrar a impressora.

Microsoft, Windows Vista, Windows Server e Windows são marcas registradas da Microsoft Corporation, nos Estados Unidos e/ou em outros países.

Apple, Macintosh e Mac OS são marcas registradas da Apple Inc. nos Estados Unidos e/ou em outros países.

Os nomes de outros softwares e produtos citados neste documento são marcas comerciais ou marcas registradas das respectivas empresas que os desenvolveram.

### Como usar a Ajuda do P-touch **Editor**

Cada empresa cujo título de software é mencionado neste manual

possui um Contrato de licença de software específico para programas de sua propriedade. Todos os nomes comerciais e nomes de produtos de empresas que

aparecem nos produtos Brother, documentos relacionados e quaisquer outros materiais são marcas comerciais ou registradas dessas respectivas empresas.

#### **• Não conecte a impressora ao computador até que seja orientado a fazê-lo.**

• O procedimento de instalação pode mudar, dependendo do sistema operacional do seu PC. O Windows Vista® é mostrado aqui como exemplo.

O procedimento de desinstalação do P-touch Editor difere, dependendo do sistema operacional usado. Leia "PT-XXXX" como o nome de sua impressora nas seguintes etapas.

### **Desinstalação do P-touch Editor/ P-touch Update Software**

# X**Para Windows® XP**

Do [Painel de Controle], vá para [Adicionar ou Remover Programas]. Será exibida a caixa de diálogo [Adicionar ou Remover Programas]. X**Para Windows Vista®/Windows® 7**

Do [Painel de Controle], vá para [Programas] e abra [Programas e Recursos]. Será exibida a caixa de diálogo [Desinstalar ou alterar um programa].

- Escolha "Brother P-touch Editor 5.0" e clique em [Remover (XP)/  $|2|$ Desinstalar (Windows Vista®/Windows® 7)].
- $\overline{3}$ Clique em [OK].

A operação de desinstalação será iniciada. Depois que o software for removido do computador, será exibida a caixa de diálogo [Manutenção Concluída].

Feche a caixa de diálogo [Adicionar ou Remover Programas (XP)/ Programas e Recursos (Windows Vista®/Windows® 7)].

O P-touch Editor/P-touch Update Software foi desinstalado.

### **Desinstalação do Driver de impressora**

Desligue a impressora.

X**Para Windows® XP**

Clique no botão "Iniciar", vá para a janela [Impressoras e Faxes]. X**Para Windows Vista®**

Do [Painel de Controle], vá para [Hardware e Sons] e abra [Impressoras]. X**Para Windows® 7**

Clique em  $\bigoplus$  e vá para [Dispositivos e Impressoras].

### X**Para Windows® XP**

Escolha "Brother PT-XXXX" e clique em [Arquivo] - [Excluir].

X**Para Windows Vista®/Windows® 7**

Escolha "Brother PT-XXXX", clique com o botão direito do mouse no ícone<br>e clique em [Excluir] (Windows Vista®)/[Remover dispositivo] (Windows® 7).

Vá para [Arquivo] - [Propriedades do Servidor].

#### X**Para Windows Vista®**

Na janela [Impressoras], clique com o botão direito do mouse e selecione [Executar como administrador] - [Propriedades do Servidor...]. Se for exibida a caixa de diálogo de confirmação de autorização, clique em [Continuar]. Se for exibida a caixa de diálogo [Controle de Conta de Usuário], digite a senha e clique em [OK].

#### X**Para Windows® 7**

Escolha [Fax] ou [Microsoft XPS Document Writer], na janela [Dispositivos e Impressoras], e clique em [Propriedades do servidor de impressão], que será exibido na barra de menus.

X**Para Windows® XP**

Clique na guia [Drivers] e escolha "Brother PT-XXXX". Depois, clique em [Remover].

#### X**Para Windows Vista®**

Clique na guia [Drivers] e escolha "Brother PT-XXXX". Depois, clique em [Remover...].

#### X**Para Windows® 7**

Clique na guia [Drivers] e depois clique em [Alterar Configurações do driver]. (Se for exibida uma mensagem de Controle de Conta de Usuário, digite a senha e depois clique em [OK].)

Escolha "Brother PT-XXXX" e depois clique em [Remover...].

### X**Para Windows® XP**

Agora vá para a etapa 7. X**Para Windows Vista®/Windows® 7**

Escolha [Remove driver e pacote de driver] e clique em [OK]. Siga as instruções da tela.

Feche a janela [Propriedades do Servidor de Impressão].

O driver de impressora foi desinstalado.

Para obter mais detalhes, consulte a ajuda do Windows®.

# **Como iniciar a Ajuda do P-touch Editor**

Inscrições detalhadas para criar etiquetas com o software estão descritas em Ajuda. Os nomes de impressora nas telas a seguir podem ser diferentes do nome

de sua impressora.

### **Como iniciar a partir do botão Iniciar**

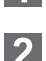

Clique em [Iniciar] - [Todos os Programas] - [Brother P-touch] - [P-touch Editor 5.0].

 $|2|$ 

Na caixa de diálogo [Novo/Abrir], clique em [Ajuda - Como].

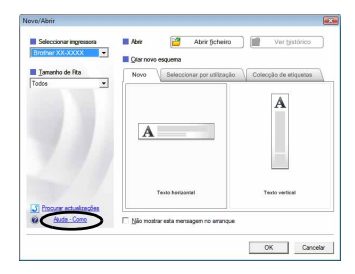

### Instalação do Software e Driver de impressora

### Desinstalação do Software e Driver de impressora

# Para Windows

### **Instalação do P-touch Editor e Driver de impressora**

O procedimento para instalar o software varia de acordo com o sistema operacional do computador. O procedimento de instalação está sujeito a alteração sem aviso prévio.

Leia "PT-XXXX" como o nome de sua impressora nas seguintes etapas. Os nomes de impressora nas telas a seguir podem ser diferentes do nome de sua impressora.

A seguir, é apresentado o exemplo para o Mac OS X 10.5.7.

- 4 Clique duas vezes em "P-touch Editor 5.0 Installer.mpkg". Será iniciado o Instalador do P-touch Editor 5.0. Siga as instruções da tela.
- **5** Quando a instalação for concluída e a mensagem "Click Restart to finish installing the software." (Clique em Reiniciar para concluir a instalação deste software.) for exibida, clique em [Restart] (Reiniciar). O Macintosh foi reiniciado.
- Inicie o Macintosh e insira o CD na unidade de CD. Clique duas vezes no ícone "PT\_Series" (CD).
- Clique duas vezes em "Brother PT-XXXX Driver.pkg" na pasta "Mac OS X". O programa de instalação do driver inicia-se. Siga as instruções da tela.
- Depois da instalação estar concluída e a tela abaixo for mostrada, clique em [Close] (Fechar). A instalação do driver de impressora está concluída. Em seguida, instale o P-touch Editor 5.0.

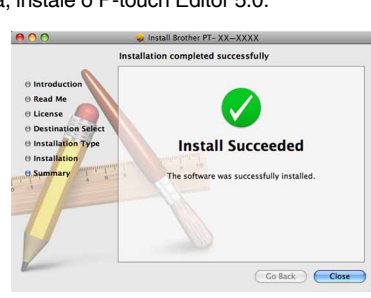

6 Depois de reiniciar o Macintosh, conecte a impressora ao Macintosh usando o cabo USB e, em seguida, ligue a impressora.

Clique no menu Apple - [System Preferences] (Preferências do Sistema), e clique em [Print & Fax] (Impressão e Fax).

#### **Para Mac OS X 10.4.11**

A instalação do software está concluída.

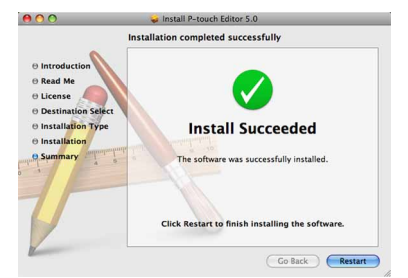

Escolha [Brother PT-XXXX] na lista e clique em [Add] (Adicionar)/ + para adicionar a impressora à [Printer List] (Lista de impressoras)/ [Print & Fax] (Impressão e Fax).

Clique duas vezes na unidade onde o Mac OS X está instalado e clique em [Applications] (Aplicativos) - [Utilities] (Utilitários) - [Printer Setup Utility] (Utilitário de configuração da impressora).

#### **Para Mac OS X 10.5.x-10.6**

- No driver em que o P-touch Editor está instalado, clique duas vezes na
	- pasta "Applications" (Aplicativos) "P-touch Editor 5.0" "Uninstall P-touch" - "UninstallPtEditor.command".

Exclua a pasta "P-touch Editor 5.0" da pasta "Applications" (Aplicativos).  $|3|$ 

- Não conecte a impressora ao seu Macintosh antes da instalação do P-touch Editor 5.0 ser concluída.
- Para instalar este software, você deve fazer logon como usuário com privilégios de administrador.
- Desligue a impressora com o botão liga/desliga e depois com o interruptor de alimentação principal.

Escolha "PT-XXXX" e clique em  $\bullet$ X**Para Mac OS X 10.5.x-10.6**

Escolha "Brother PT-XXXX", e clique em  $\vert - \vert$ .

Se estiver conectando a impressora ao Macintosh através de um hub USB, é possível que não seja detectada corretamente. Caso isso aconteça, conecte a impressora diretamente à porta USB no Macintosh.

# **7** ▶ Para Mac OS X 10.4.11

Clique em [Add] (Adicionar) e escolha USB na parte superior da tela. Escolha [PT-XXXX] na lista e clique novamente em [Add] (Adicionar) para adicionar a impressora à [Printer List] (Lista de impressoras).

#### X**Para Mac OS X 10.5.x-10.6**

- $\mathscr P$  São necessários privilégios de administrador para a operação de desinstalação.
- Caso a janela [Terminal] não apareça ao clicar duas vezes em "UninstallPtEditor.command", clique com o botão direito do mouse (ou pressione a tecla Ctrl + clique) em "UninstallPtEditor.command". Aparece o menu de contexto. Abra a janela [Terminal] a partir do menu de contexto.

2 Clique em  $\Theta$  para fechar a janela [Terminal].

### Como usar a Ajuda do P-touch **Editor**

Quando o monitor voltar à tela [Printer List] (Lista de impressoras)/ [Print & Fax] (Impressão e Fax), confirme que a [PT-XXXX/Brother PT-XXXX] foi adicionada e feche a tela.

Agora você pode usar a impressora.

O procedimento de desinstalação do P-touch Editor difere, dependendo do sistema operacional usado.

Leia "PT-XXXX" como o nome de sua impressora nas seguintes etapas.

# **Desinstalação do P-touch Editor**

Aparece a janela "Terminal" e a operação de desinstalação é iniciada.

O P-touch Editor foi desinstalado.

# **Desinstalação do Driver de impressora**

**Desligue a impressora.** 

#### X**Para Mac OS X 10.4.11**

Clique duas vezes na unidade onde o Mac OS X está instalado e clique em [Applications] (Aplicativos) - [Utilities] (Utilitários) - [Printer Setup Utility] (Utilitário de configuração da impressora). Aparece a janela [Printer List] (Lista de impressoras).

#### X**Para Mac OS X 10.5.x-10.6**

Clique no menu Apple - [System Preferences] (Preferências do Sistema), e clique em [Print & Fax] (Impressão e Fax).

X**Para Mac OS X 10.4.11**

**Feche a janela [Printer List] (Lista de impressoras)/[Print & Fax] (Impressão e Fax).**

O driver de impressora foi desinstalado.

# **Como iniciar a Ajuda do P-touch Editor**

Segue o exemplo do Mac OS X 10.4.11. Os nomes das impressoras nas telas a seguir podem ser diferentes do nome de sua impressora.

#### **Inicie na caixa de diálogo Novo/Abrir**

Na caixa de diálogo New/Open (Novo/Abrir), clique em [Help - How To] (Ajuda - Como).

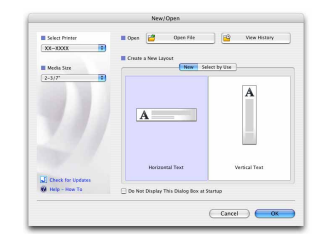

### **Inicie o P-touch Editor**

Para iniciar a Ajuda do P-touch Editor, clique no menu Help (Ajuda) e escolha [P-touch Editor Help] (Ajuda do P-touch Editor).

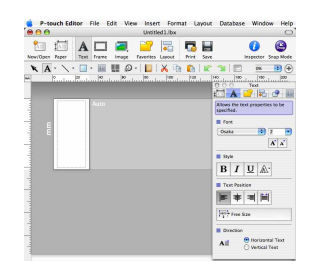

Antes de você excluir a pasta "P-touch Editor 5.0", verifique se há arquivos necessários salvos nela.

### Instalação do Software e Driver de impressora

### Desinstalação do Software e Driver de impressora

### Para Macintosh